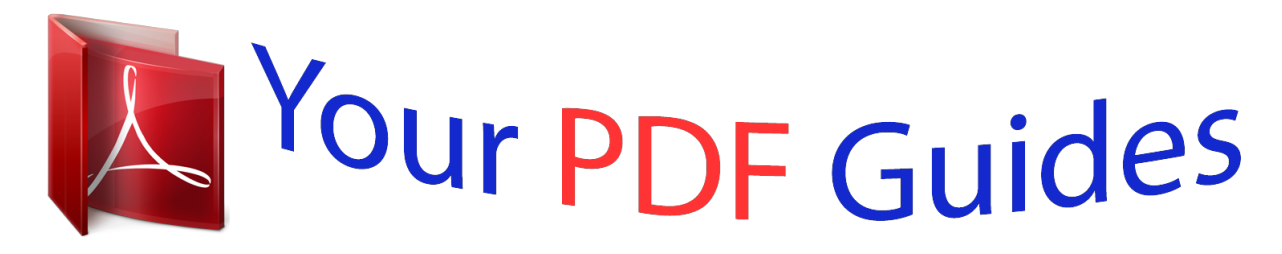

You can read the recommendations in the user guide, the technical guide or the installation guide for BLACKBERRY 8700G. You'll find the answers to all your questions on the BLACKBERRY 8700G in the user manual (information, specifications, safety advice, size, accessories, etc.). Detailed instructions for use are in the User's Guide.

> **User manual BLACKBERRY 8700G User guide BLACKBERRY 8700G Operating instructions BLACKBERRY 8700G Instructions for use BLACKBERRY 8700G Instruction manual BLACKBERRY 8700G**

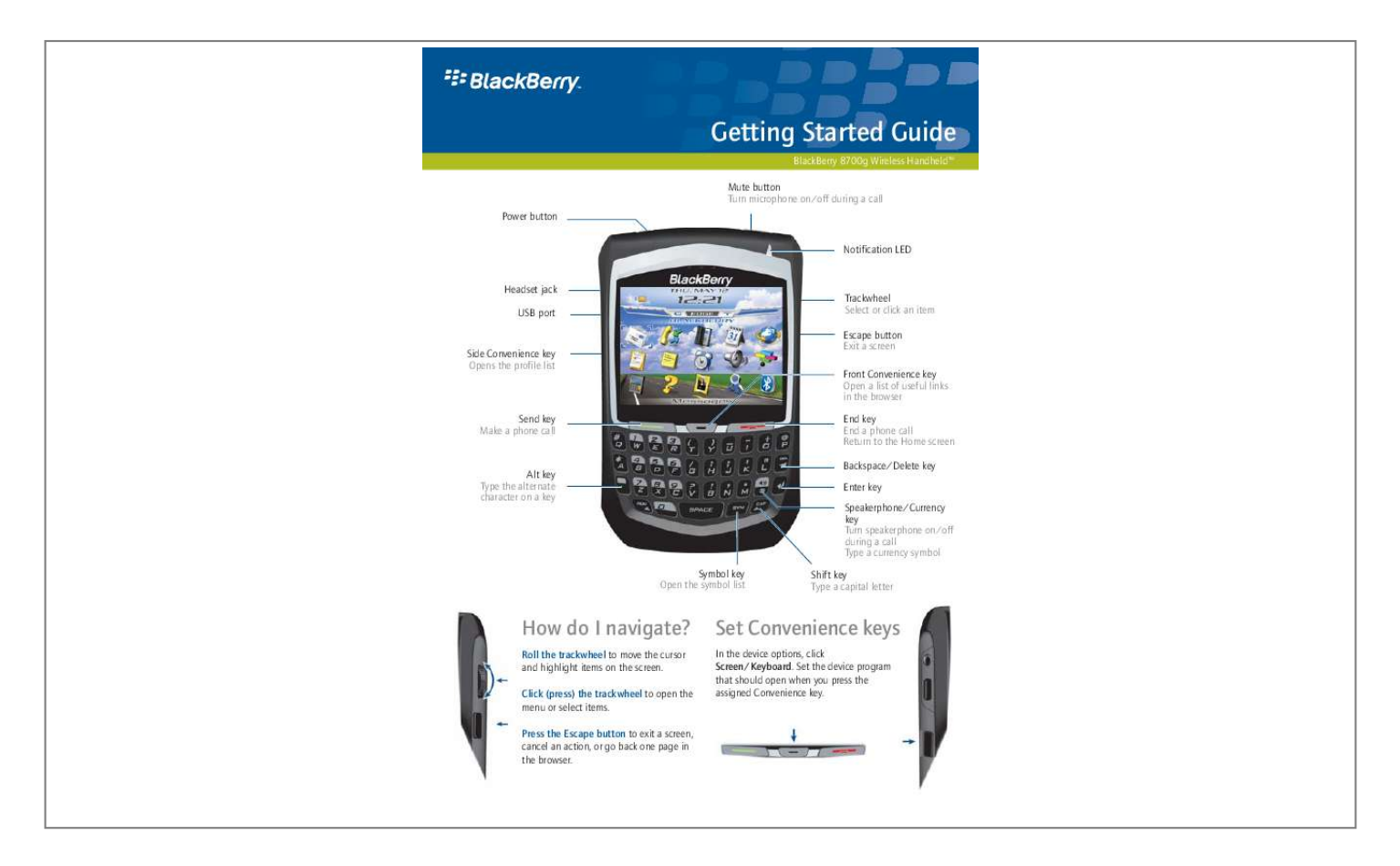

[You're reading an excerpt. Click here to read official BLACKBERRY](http://yourpdfguides.com/dref/349520) [8700G user guide](http://yourpdfguides.com/dref/349520) <http://yourpdfguides.com/dref/349520>

## *Manual abstract:*

*@@@@Set a password for added security. @@Press to view all the values that are available in the selected field. In an options screen, you can also select an option and click the trackwheel. Click Change Option. Click a value. Menus Click the trackwheel to view the menu. On the menu, click standard menu items such as New, View, Edit, Delete, Save, Options, and Help. Additional menu items might appear depending on the item you have selected. Programs Explore the many useful programs that your BlackBerry® device has to offer. Here are a few to get you started.*

*Click Messages to view the messages list, compose new messages, and set options for email messages. Click Browser to visit web pages, browse for programs and ring tones, and set browser options. Your device might have more than one browser. Click Profiles to set and edit ring tone profiles or to manage downloaded ring tones. Click Options to find the main list of device options, Bluetooth® settings, and wireless settings.*

*Additional programs appear on the Home screen, including the task list, memos list, calculator, alarm, pictures list, help, and more! Status indicators roaming Home zone receiving data transmitting data Bluetooth radio on Bluetooth connection alarm set Number mode on Shift mode on Alt mode on voice mail message placed call missed call received call sent message message sending message not sent notification LED read message low battery LED unread message filed message message includes attachment wireless coverage LED Bluetooth connection LED Charging SMS or MMS message system busy Full battery power Low battery power Wireless network coverage You must connect to the wireless network to begin using many device features. To connect to or disconnect from the wireless network, click Turn Wireless On/Turn Wireless Off. Indicators on the Home screen show the wireless coverage level for the area in which you are using your device. A low level of wireless coverage might limit the use of some device features, as shown in the chart below. Full wireless coverage No wireless coverage Wireless is turned off Emergency calls only Emergency calls SMS messages Phone MMS messages\* Email and PIN Browser High-speed data\* \*Multimedia Message Service (MMS) and EDGE high-speed data are subject to availability.*

*Contact your service provider for more information. Contents Welcome to BlackBerry! Setting up your device Insert the SIM card Insert the battery Charge the battery Connect to the wireless network Choosing your email setup option BlackBerry Internet Service option BlackBerry Enterprise Server option 3 5 5 5*

*6 6 7 7 7 Send MMS (mutimedia) messages Add contacts Add SIM card contacts to your address book Go to web pages Set a device password Lock and unlock the device Set the date and time Enable profiles Turn on or off the Bluetooth radio Pair with another Bluetooth-enabled device Find help with other features Frequently asked questions 15 16 16 16 16 16 16 17 17 17 17 19 Setting up for email using BlackBerry Internet Service 9 Create an account Log in* to your account Receive messages from other email accounts Set account options Install the BlackBerry Desktop Software 9 10 10 11 11 BlackBerry Internet *Service - frequently asked questions 21 Setting up for email using BlackBerry Enterprise Server 13 Use enterprise activation Use the BlackBerry Desktop Software How do I... Make phone calls Send email messages Send PIN messages Send SMS (text) messages 13 13 15 15 15 15 15 ©2005 Research In Motion*

*Limited. All Rights Reserved. Published in XXXXXX. PRINTSPEC-004. MAT-10704-001 1 2 Welcome to BlackBerry! Whether you plan to use your BlackBerry® device for business or personal productivity, you have made an excellent choice! With powerful pushmessaging, voice, web, and organizer features, BlackBerry is the all-in-one solution that is designed to keep you connected to the people, data, and resources that you need every day. To begin using your BlackBerry device, you must set up and turn on the device, connect to the wireless network, and set up your supported email account.*

*You can also choose to install the BlackBerry® Desktop Software so that you can connect your device to your computer for data synchronization and charging. Take a moment to read this guide as well as any documents provided by your service provider. These resources provide important setup information and are designed to help you get the most from your BlackBerry device! Additional resources are listed in the back of this guide. 3 4 Setting up your device Insert the SIM card Your SIM card contains important information about your wireless service. Your SIM card might be inserted already. Warning: Turn off your device before you insert or remove the SIM card. Do not scratch, bend, or expose the SIM card to static electricity or wet conditions. 1. Press the battery cover release button. 5.*

*6. Slide the SIM card into the holder so that it lies flat below the metal guide. Continue to slide the SIM card into the holder until it stops. One end of the SIM card should be slightly hidden below the plastic casing on your device. 2.*

*3. 4. Slide off the battery cover. If the battery is inserted, remove it. Hold the SIM card with the metal contacts facing down so that the notches on the card align with the notches shown on your device.*

*To remove the SIM card, press gently on the top of the SIM card and slide it out of the holder. Insert the battery Warning: Use only the battery that Research In Motion© specifies for use with your device. See the Safety and Product Information booklet that accompanied your device for more information about using the battery safely. 1. 2. 3. Press the battery cover release button. Slide off the battery cover. Insert the battery so that the connectors on the battery align with the connectors on your device. 5 Note: If you install the BlackBerry Desktop Software, you can charge your device by connecting it to your computer.*

See "Can I charge my device by connecting it to my computer?" on page 19 for more information. Connect to the wireless network On the device, if the power *is off, press the Power button. Your device should connect to the wireless network automatically. To connect to the wireless network successfully, your wireless service must be active, and you must be in a wireless network coverage area. See the wireless network coverage chart on the inside front cover of this guide for more information. When your device is not connected to the wireless network, you can continue to use features that do not require a connection to the wireless network. For example, you can type and save draft email messages, manage tasks, or use the calculator. Note: If you use BlackBerry Internet Service, the account setup process might begin automatically the first time that your device connects to the wireless network. See "Setting up for email using BlackBerry Internet Service" on page 9 for more information.*

> You're reading an excerpt. Click here to read official BL [8700G user guide](http://yourpdfguides.com/dref/349520) <http://yourpdfguides.com/dref/349520>

*5. Replace the battery cover. If the battery is charged, your device turns on and the confirm date and time dialog box appears. · If the date and time are incorrect, click Edit. See "Set the date and time" on page 16 for more information.*

*· If the date and time are correct, click OK. Charge the battery 1. Connect the small end of the USB cable to your device. 2. If required, slide the plug blade attachment into the power adapter.*

*PUSH 3. 4. Plug the power adapter into a power outlet. Charge the battery to full power. 6 Choosing your email setup option To begin sending and receiving email messages on your BlackBerry device, you must integrate your device with an email account using one of the following options. · Your supported email account resides on a Microsoft Exchange, IBM Lotus®Domino®, or Novell GroupWise email server. You subscribe to a wireless service that supports account setup using the BlackBerry Enterprise Server. · BlackBerry Internet Service option Use this option if one or more of the following situations apply: · You purchased your device in a store. You want to set up a new email account for use with your device. You want to send and receive email messages on your device from one or more existing supported email accounts.*

*If this setup option applies to you, see "Setting up for email using BlackBerry Enterprise Server" on page 13 for more information. Note: To use this option, you must subscribe to a wireless service that supports email setup using BlackBerry Internet Service. If this setup option applies to you, see "Setting up for email using BlackBerry Internet Service" on page 9 for more information. BlackBerry Enterprise Server option Use this option if all the following situations apply: · A system administrator is managing a BlackBerry Enterprise Servretrieve messages from an existing supported email account and deliver them to your device. Add up to ten different existing supported accounts. Note: Depending on your Internet service provider (ISP) or system administrator, you might not be able to add some types of accounts. 1. @@Log in to your BlackBerry Internet Service account. See "Log in to your account" on page 10 for more information. Click Add Account.*

*Note: To follow a link in the browser, click the link. Click Get Link. collaboration server address for your Internet service provider (for example, mail.ispname.com).*

*If you do not know the address, contact your Internet service provider. · Port Number: Type the appropriate port number. If you do not know the number, contact your Internet service provider. · Outlook Web Access URL: Type the web address for your Microsoft Outlook account. · Mailbox Name: Type the mailbox name for your Microsoft Outlook account.*

*2. · iNotesTM URL: Type the web address for your IBM Lotus Notes account. · Leave messages on mail server: Clear this check box if you do not want to save messages that are sent to your device on the messaging server. Note: If you delete a message from your device, you cannot recover it. 3. 10 · Utilize SSL: Turn on Secure Sockets Layer encryption for retrieving messages from this account, if SSL is supported by your Internet service provider. Note: If you add a corporate Microsoft Outlook or IBM Lotus Notes email account, you might be prompted to install the BlackBerry Mail Connector application on your computer. Complete the on-screen instructions. See "What is the BlackBerry Mail Connector?" on page 21 for more information. 8.*

*Click Submit. · creating an auto signature · setting options for sent messages · switching to a new device See the BlackBerry Internet Service Online Help for more information about setting these options. Install the BlackBerry Desktop Software Install the BlackBerry Desktop Software to perform any of the following actions: · Set account options Set additional account and message options by logging into your account using a desktop browser. To access your account using a desktop browser, the following system requirements apply: synchronize personal information management (PIM) data such as contacts, tasks, and appointments backup and restore device data load new device programs such as updated system software, games, and third-party personal information management programs charge your device using your computer · · · · Internet browser: Microsoft® Internet Explorer version 5.01, 5.5, or 6.0 (or later) or Netscape® Communicator version 4.08 to 4.58 with JavaScriptTM enabled Note: Netscape Communicator version 6 (or later) is not supported. To install the desktop software, the following system requirements apply: · · · · Intel®-compatible 486 or higher computer that is compliant with USB 1.*

*1 or later Windows®98, Windows ME, Windows 2000, or Windows XP Available USB port If you use Windows 98 (not Windows 98 Second Edition), you must download the DCOM 98 version 1.3 update from www.microsoft.com/com/default.mspx for the USB driver to operate as expected.*

*Insert the BlackBerry Desktop Software Installation CD into your CD drive. Complete the on-screen instructions. · Operating system: Microsoft® Windows® 95, Windows 98, Windows ME, Windows NT® (version 4), Windows 2000, Windows XP, or Mac OS® 9.0 or 10.0 In your desktop browser, type the web address provided by your wireless service provider.*

*Log in to your account. Use this web site to set additional account options, which include 1. 2. 3. 1. 2. · reactivating your account · changing your password · Select BlackBerry Internet Service as your account integration option. 11 3. When the installation is complete, connect the smaller end of the USB cable to your device. @@On the Windows taskbar, click Start.*

*Click Programs > BlackBerry > Desktop Manager. 4. 5. 6. Note: To find more information about the features of the BlackBerry Desktop Software, click Help > Desktop Help Contents. 12 Setting up for email using BlackBerry Enterprise Server Your system administrator might set up your device for email on your behalf, or you might need to integrate your BlackBerry device with a supported email account yourself using one of the methods described here. · · · Windows 98, Windows ME, Windows 2000, or Windows XP Available USB port If you use Windows 98 (not Windows 98 Second Edition), you must download the DCOM 98 version 1.3 update from www.microsoft.com/com/default.*

*mspx for the USB driver to operate as expected. Insert the BlackBerry Desktop Software Installation CD into your CD drive. Complete the on-screen instructions. Use enterprise activation If your system administrator has provided you with an enterprise activation password, you can integrate your supported email account directly from your device.*

> [You're reading an excerpt. Click here to read official BLACKBERRY](http://yourpdfguides.com/dref/349520) [8700G user guide](http://yourpdfguides.com/dref/349520) <http://yourpdfguides.com/dref/349520>

 *4.*

*@@On your device, click Enterprise Activation. Type your supported corporate email account address. Type the enterprise activation password provided by your system administrator. Click Activate. 4.*

*5. 6. 3. 1. 2. · Select BlackBerry Enterprise Server or BlackBerry Desktop Redirector as your account integration option. 2. 3. 4. 5.*

*· Select BlackBerry Enterprise Server as your email redirection option. When the installation is complete, connect the smaller end of the USB cable to your device. @@On the Windows taskbar, click Start. Select Programs > BlackBerry > Desktop Manager. Note: Your system administrator might request that you install the BlackBerry Device Manager program on your computer to reduce the amount of data that is sent over the wireless network when your device is connected to your computer. Use the BlackBerry Desktop Software If your system administrator does not provide you with an enterprise activation password, you can install the BlackBerry Desktop Software on your computer to integrate your device with your supported email account. To install the desktop*

*software, the following system requirements apply: · When you are prompted to generate an encryption key, complete the on-screen instructions. Note: To find out more information about the features of the BlackBerry Desktop Software, click Help > Desktop Help Contents. · Intel-compatible 486 or higher computer that is compliant with USB 1.1 or later 13 14 How do I.*

*.. Make phone calls On the Home screen, type a phone number. Press the Send key. To end the call, press the End key.*

*Notes: Press the Send key on any screen to open the phone. Select a contact, call log, or phone number link on any screen and press the Send key to make a call. To switch between the speaker and earpiece during a call, press the Speaker key. 1. 2.*

*3. 4. 5. 6. In the messages list, click the trackwheel. Click Compose PIN. In the To field, type a PIN or a contact name. Type a message. Click the trackwheel. Click Send.*

*Send SMS (text) messages 1. 2. 3. 4. 5. 6. 7. 8. 9. In the messages list, click the trackwheel.*

*Click Compose SMS. Click [Use Once]. Click SMS. Click Phone. Type an SMS-compatible phone number.*

*Click the trackwheel. Click Continue. Type a message. Send email messages You must set up a supported email account to use with your device before you can send and receive email messages. See "Choosing your email setup option" on page 7 for more information.*

*1. 2. 3. 4. 5. 6. In the messages list, click the trackwheel. Click Compose Email. In the To field, type an email address or a contact name. Type a message.*

*Click the trackwheel. Click Send. 10. Click the trackwheel. 11. Click Send. Note: If your device is integrated with more than one email account, you can select an account to send the message from. At the top of the message, in the Send Using field, press the Space key until the preferred email account appears. Send MMS (mutimedia) messages 1. 2.*

*3. 4. 5. 6. 7.*

*8. In the messages list, click the trackwheel. Click Compose MMS. Click [Use Once]. Click MMS.*

*Select a send method for your MMS message. Type an MMS-compatible phone number or an email address. Click the trackwheel. Click Continue. 15 Send PIN messages A personal identification number (PIN) uniquely identifies each BlackBerry device on the network. If you know the PIN of another BlackBerry device user, you can send a PIN message to that person. To find your PIN, in the device options, click Status. 9. Type a message. 10.*

*Click the trackwheel. 11. Click Attach Address, Attach Appointment, or Attach Picture. 12. Click a contact, appointment, or image. 13. Click Continue. 14. Click the trackwheel. 15.*

*Click Send. To insert a slash mark (/), press the Shift key + the Space key. The Go To dialog box tracks the web addresses that you type. To go to a web page on the list, click the web address. Click OK.*

*Set a device password 1. 2. 3. 4. 5.*

*6. 7. 8. 9. In the device options, click Security Options. Click General Settings. Set the Password field to Enabled. Set the other security options. Click the trackwheel. Click Save.*

*Type a device password. Click the trackwheel. Retype the device password. Add contacts 1. 2. 3. 4. 5. In the address book, click the trackwheel. Click New Address.*

*Type the contact information. Click the trackwheel. Click Save. Add SIM card contacts to your address book If you have saved contact information on your SIM card, you can copy that information into the address book on your device. 1.*

*2. 3. In the address book, click the trackwheel. Click SIM Phone Book. Click the trackwheel.*

*Click Copy All To Address Book. 10. @@To unlock your device, on the Lock screen, roll the trackwheel. Click Unlock. Type your password. Press the Enter key. @@Click Emergency Call. Click Yes. Go to web pages 1. 2.*

*3. 4. 5. In the browser, click the trackwheel. Click Go To. Type a web address. Click the trackwheel. Click OK. Set the date and time 1. 2.*

*3. 4. In the device options, click Date/Time. Set the Time Zone field. In the Date/Time Source field, set a date and time source.*

*@@6. 7. Click Update Time. Click the trackwheel. @@@@@@@@Click Help.*

*@@@@Click Enable. @@@@Click the trackwheel. Click Enable Bluetooth. @@Click the trackwheel. @@2. 3. 4. 5. 6. In the device options, click Bluetooth.*

*Click the trackwheel. Click Add Device. Click the name of a Bluetooth-enabled device. In the Enter passkey for <device name> field, type a passkey. @@The power might be off. Press the Power button. The battery might not be charged. See "Charge the battery" on page 6 for more information. Why does my device not charge? A connection might not be complete. @@See "Charge the battery" on page 6 for more information.*

*The battery might not be inserted properly. Remove and reinsert the battery. Verify that the connectors align. See "Insert the battery" on page 5 for more information. @@@@Can I charge my device by connecting it to my computer? @@1.*

*2. 3. Verify that the computer is turned on. Connect the smaller end of the USB cable to your device. @@Why can I not send or receive email messages? @@@@@@See "Choosing your email setup option" on page 7 for more information.*

*If you are using BlackBerry Internet Service, log in to your account using a desktop browser. See "Set account options" on page 11 for more information. · Verify that your BlackBerry Internet Service account mailbox has not exceeded its size limit. Send a service book to reactivate your account. · If you continue to be unable to send and receive messages, reset your device by removing and reinserting the battery. Note: To find more help with sending and receiving email messages, in messages list, click the trackwheel. Click Help > Email Messages. Can I integrate my device with a corporate email account if I do not*

 *1.*

*have access to a BlackBerry Enterprise Server? If you use Microsoft Outlook (Workgroup installation) with an email account on a Microsoft Exchange Server version 5.5 or later and your device does not have access to a BlackBerry Enterprise Server, your system administrator might permit you to install the BlackBerry Desktop Redirector on your computer to integrate your device with your supported email account.*

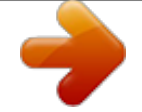

[You're reading an excerpt. Click here to read official BLACKBERRY](http://yourpdfguides.com/dref/349520)

[8700G user guide](http://yourpdfguides.com/dref/349520) <http://yourpdfguides.com/dref/349520>

## *Note: To find more help with connecting your device to the computer, in the desktop software, click Help to view the BlackBerry Desktop Software Online Help.*

*19 To integrate your device with a supported email account using the BlackBerry Desktop Redirector, when you install the BlackBerry Desktop Software, select BlackBerry Desktop Redirector as your message redirection option. See "Use the BlackBerry Desktop Software" on page 13 for more information about installing the BlackBerry Desktop Software. Your computer must be on and the BlackBerry Desktop Redirector must be running to send and receive messages on your device. Can I set up for email using both the BlackBerry Enterprise Server and BlackBerry Internet Service? If your wireless service permits email*

*setup using more than one service, complete the steps in "Setting up for email using BlackBerry Enterprise Server" on page 13 followed by the steps in "Setting up for email using BlackBerry Internet Service" on page 9. Contact your service provider for more information about availability and the fees that might be associated with email setup using both BlackBerry Enterprise Server and BlackBerry Internet Service. How do I reset my device? To reset your device hardware and programs, remove and then reinsert the battery. How do I clean the screen? Clean the screen and device using only a soft dry cloth. Do not use liquid, aerosol cleaners, or solvents on or near your device. Disconnect any cables from the computer and unplug any charging accessories from the electrical outlet before cleaning. Note: See the BlackBerry Wireless Device Safety and Product Information for more information about caring for your*

*device.*

*Where can I buy accessories for my device? You can buy approved accessories for your device online at: www.shopblackberry.com Note: Use only those accessories approved by Research In Motion (RIM) for use with your particular device model. Using any accessories not approved by RIM for use with your particular device model might invalidate any approval or warranty applicable to the device and might be dangerous. Where can I download games and ring tones for my device? Many third-party vendors offer games, ring tones, and other programs for your device online.*

*You can download new programs using your device browser, or download them using your computer and load them onto your device using the Application Loader tool of the BlackBerry Desktop Software. For example, you can visit the following web site using the browser on your device: mobile.blackberry.com Note: Your use of third party software shall be governed by and subject to you agreeing to the terms of separate software licenses, if any, for those products or services. Any third party products or services that are provided with RIM's products and services are provided "as is".*

*RIM makes no representation, warranty or guarantee whatsoever in relation to the third party products or services and RIM assumes no liability whatsoever in relation to the third party products and services even if RIM has been advised of the possibility of such damages or can anticipate such damages. 20 Why does the screen on my device turn off? When you do not use your device for a period of time, the screen turns off to conserve battery power. Roll the*

*trackwheel or press any key to turn the screen on again. Why can I not add a third-party email account? Verify that the third-party email account supports POP3 or IMAP4. Contact your Internet service provider for more information about the account types that you can add. How do I update my account information? 1. Log in to your BlackBerry Internet Service account. See "Log in to your account" on page 10 for more information. Click View/Modify. Note:*

*To follow a link in the browser, click the link.*

*Click Get Link. 3. 4. Edit your account information. Click Submit. BlackBerry Internet Service frequently asked questions How do I open BlackBerry Internet Service? See "Log in to your account" on page 10 for more information. Why does the Email Settings option not appear on the Home screen? @@@@If your device uses a theme, the option might appear in a folder or list instead of on the Home screen. The option might also use a different name. If the option still does not appear, contact your service provider. What is the BlackBerry Mail Connector? The BlackBerry Mail Connector is a program that you might have to install on your local computer to enable BlackBerry Internet Service to access your corporate Microsoft Outlook or IBM Lotus Notes email account when the corporate messaging server is behind a firewall.*

*The BlackBerry Mail Connector is designed to access and copy your messages that are on a messaging server and send them to BlackBerry Internet Service. The BlackBerry Internet Service email account setup process is designed to automatically detect whether the BlackBerry Mail Connector is required and to prompt you to install the application. 2. I use multiple accounts. How do I set the email address that appears in the From field of messages that I send? 1. Log in to your BlackBerry Internet Service account. See "Log in to your account" on page 10 for more information. In the Send From Address option, click the here link. Note: To follow a link in the browser, click the link. Click Get Link.*

*3. On the Sent From Address screen, perform one of the following actions: 2. · To use your default BlackBerry Internet Service account as your Sent From Address, select I want my Sent From Address to be my handheld email address. · To use an address from one of the email accounts that you have added, select I want to choose one of the email accounts I have set up to be my Sent From Address. Click Submit. Select an account. 21 · To use another email address, select I want to customize my Sent From Address setting to use an email address that I'll enter. Click Submit. Type the email address. 4.*

*Click Submit. · IMEI: The international mobile equipment identity (IMEI) number for your device. Note: To find your PIN and IMEI, in the device options, click Status. 4. 5. Click Submit. Click Done. How do I remove an account that I no longer want to access with my device? 1. Log in to your BlackBerry Internet Service account. See "Log in to your account" on page 10 for more information.*

*Select an email address. Note: You cannot delete your default email account. 3. Click Delete. Note: To follow a link in the browser, click the link. Click Get Link. 4. Click Yes. Why is my mailbox full? Your BlackBerry Internet Service account has a size limit. To avoid reaching the limit, delete items from your mailbox regularly or set up auto-aging rules for message deletion.*

*To view the available space in your mailbox or to set up auto-aging rules, log in to your BlackBerry Internet Service account. Click Manage Folders. See the BlackBerry Internet Service Online Help for information on managing your account by deleting messages.*

[You're reading an excerpt. Click here to read official BLACKBERRY](http://yourpdfguides.com/dref/349520)

[8700G user guide](http://yourpdfguides.com/dref/349520)

<http://yourpdfguides.com/dref/349520>

 *How do I find more information on managing my account? Log in to your BlackBerry Internet Service account using a desktop browser. See "Log in to your account" on page 10 for more information. See the BlackBerry Internet Service Online Help for more information on managing your account. 2. How do I change the device that I want to use with my account? Your account is linked to your particular device. If you switch devices, update the device PIN that is associated with your account, or call your service provider to delete your account. 1.*

*Use your new device to log in to your BlackBerry Internet Service account. See "Log in to your account" on page 10 for more information. Click Change handheld that works with the accounts listed above. Note: To follow a link in the browser, click the link. Click Get Link. 3. On the Change Handheld screen, verify that the new device information is correct. 2. For additional BlackBerry help and troubleshooting information: www.blackberry.*

*com/support · PIN: personal information number (PIN) for your device 22 © 2005 Research In Motion Limited. All Rights Reserved. The BlackBerry and RIM families of related marks, images and symbols are the exclusive properties of Research In Motion Limited. RIM, Research In Motion, `Always On, Always Connected', the "envelope in motion" symbol and BlackBerry are registered with the U.S.*

*Patent and Trademark Office and may be pending or registered in other countries. The Bluetooth word mark and logos are owned by the Bluetooth SIG Inc. and any use of such marks by Research In Motion Limited is under license. IBM, Lotus Notes, Lotus, Domino, and iNotes are registered trademarks of International Business Machines Corporation in the United States and/or other countries. Intel is a registered trademark of Intel Corporation or its subsidiaries in the United States and other countries.*

*JavaScript is a trademark of Sun Microsystems Inc. in the United States and other countries. Mac OS is a trademark of Apple Computer Inc. registered in the United States and other countries. Microsoft, Windows, Windows NT and Outlook are either registered trademarks or trademarks of Microsoft Corporation in the United States and/or other countries. Netscape is a registered trademark of Netscape Communication Corporation. Novell and GroupWise are registered trademarks of Novell Inc. in the United States and other countries. @@@@@@@@Visit www.rim.*

*com/patents.shtml for a current listing of applicable patents. This document is provided "as is" and Research In Motion Limited and its affiliated companies ("RIM") assume no responsibility for any typographical, technical or other inaccuracies in this document. RIM reserves the right to periodically change information that is contained in this document; however, RIM makes no commitment to provide any such changes, updates, enhancements or other additions to this document to you in a timely manner or at all. RIM MAKES NO REPRESENTATIONS, WARRANTIES, CONDITIONS OR COVENANTS, EITHER EXPRESS OR IMPLIED (INCLUDING WITHOUT LIMITATION, ANY EXPRESS OR IMPLIED WARRANTIES OR CONDITIONS OF FITNESS FOR A PARTICULAR PURPOSE, NONINFRINGEMENT, MERCHANTABILITY, DURABILITY, TITLE, OR RELATED TO THE PERFORMANCE OR NON-PERFORMANCE OF ANY SOFTWARE REFERENCED HEREIN OR PERFORMANCE OF ANY SERVICES REFERENCED HEREIN). IN CONNECTION WITH YOUR USE OF THIS DOCUMENTATION, NEITHER RIM NOR ITS RESPECTIVE DIRECTORS, OFFICERS, EMPLOYEES OR CONSULTANTS SHALL BE LIABLE TO YOU FOR ANY DAMAGES WHATSOEVER BE THEY DIRECT, ECONOMIC, COMMERCIAL, SPECIAL, CONSEQUENTIAL, INCIDENTAL, EXEMPLARY OR INDIRECT DAMAGES, EVEN IF RIM HAS BEEN ADVISED OF THE POSSIBILITY OF SUCH DAMAGES, INCLUDING WITHOUT LIMITATION, LOSS OF BUSINESS REVENUE OR EARNINGS, LOST DATA, DAMAGES CAUSED BY DELAYS, LOST PROFITS, OR A*

*FAILURE TO REALIZE EXPECTED SAVINGS. This document might contain references to third party sources of information, hardware or software, products or services and/or third party web sites (collectively the "Third-Party Information"). RIM does not control, and is not responsible for, any Third-Party Information, including, without limitation the content, accuracy, copyright compliance, compatibility, performance, trustworthiness, legality, decency, links, or any other aspect of Third-Party Information. The inclusion of ThirdParty Information in this document does not imply endorsement by RIM of the Third Party Information or the third party in any way. Installation and use of Third Party Information with RIM's products and services may require one or more patent, trademark or copyright licenses in order to avoid infringement of the intellectual property rights of others.*

*Any dealings with Third Party Information, including, without limitation, compliance with applicable licenses and terms and conditions, are solely between you and the third party. You are solely responsible for determining whether such third party licenses are required and are responsible for acquiring any such licenses relating to Third Party Information. To the extent that such intellectual property licenses may be required, RIM expressly recommends that you do not install or use Third Party Information until all such applicable licenses have been acquired by you or on your behalf. Your use of Third Party Information shall be governed by and subject to you agreeing to the terms of the Third Party Information licenses. Any Third Party Information that is provided with RIM's products and services is provided "as is".*

*RIM makes no representation, warranty or guarantee whatsoever in relation to the Third Party Information and RIM assumes no liability whatsoever in relation to the Third Party Information even if RIM has been advised of the possibility of such damages or can anticipate such damages. Check with your service provider for availability, roaming arrangements, service plans and features. Certain features outlined in this document require a minimum version of BlackBerry Enterprise Server Software, BlackBerry Desktop Software, and/or BlackBerry Handheld Software and may require additional development or third-party products and/or services for access to corporate applications BlackBerry 8700gTM Model number: RAT42GW Published in XXXXXX*

*PRINTSPEC-005 Where can I find more information? User guide The user guide is only a few clicks away on your BlackBerry device! To learn more about how to use your device, click Help. In the menu on your device, click Help to see the help topics that are associated with the program that you are using. Additional resources If you use the BlackBerry Internet Service, log in to your account using a desktop browser.*

*On the menu bar, click Help to view the BlackBerry Internet Service Online Help. If you use the BlackBerry Desktop Software, on the menu bar click Help to find the BlackBerry Desktop Software Online Help and the BlackBerry User Guide. MAT-10701-001 .*

> [You're reading an excerpt. Click here to read official BLACKBERRY](http://yourpdfguides.com/dref/349520) [8700G user guide](http://yourpdfguides.com/dref/349520)

<http://yourpdfguides.com/dref/349520>